多方向から上る階段を作成してみましょう。

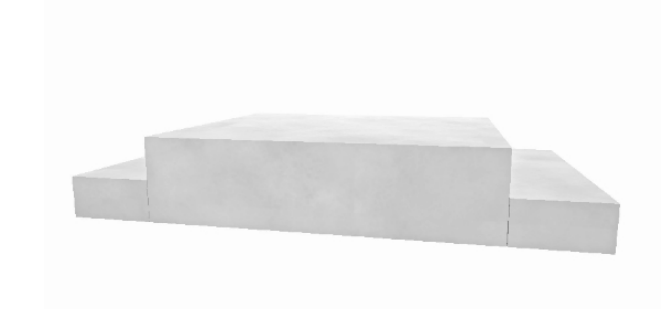

# 多方向から上がる階段の作 成方法

多方向から上る階段は複数に分けて作成 しましょう

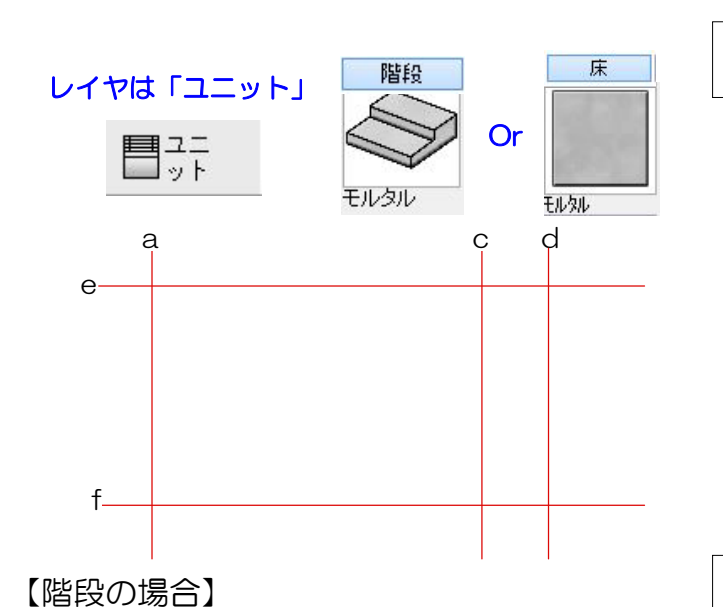

#### ① 補助線を配置

①-1:補助線をa~fまで配置して階段の形 を作成します。

# ② 階段・床ユニットを配置

2-1: 階段Ⅰと階段Ⅱをわけて階段ユニット を配置します。 階段Ⅱは床で作成してもOKです。

※ユニットの階段を選択して今回はモルタル 階段をドラッグして配置してください。

2-1:床Ⅰと床Ⅱと床Ⅲをわけて床ユニット を配置します。

※ユニットの床を選択して今回はモルタルを ドラッグして配置してください。

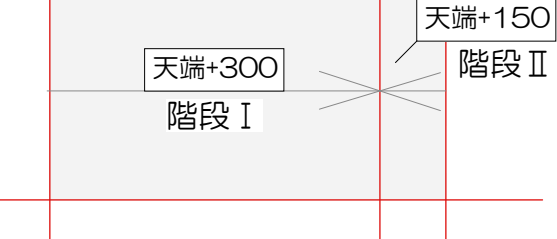

【床の場合】

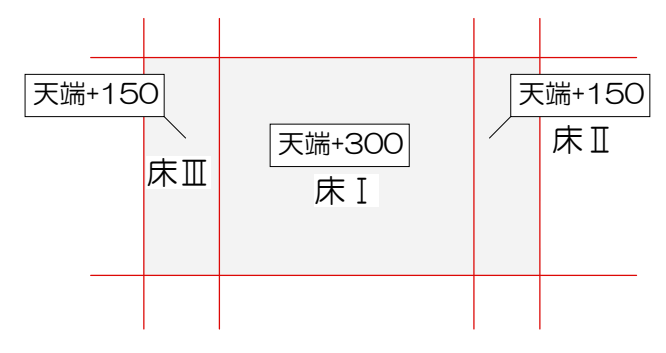

# 【階段の場合】

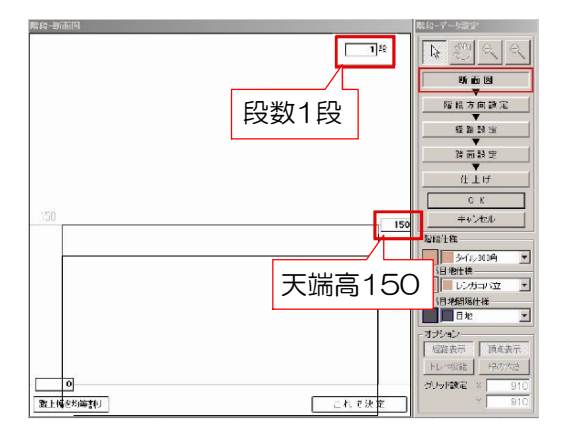

【床の場合】

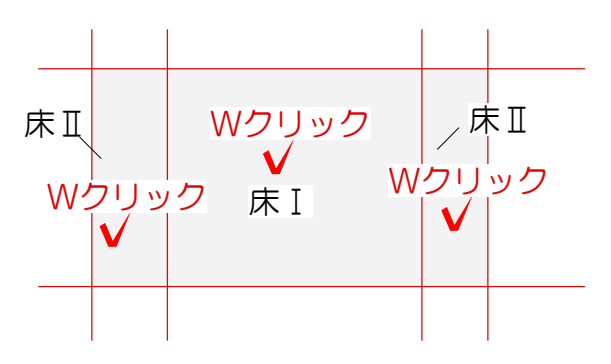

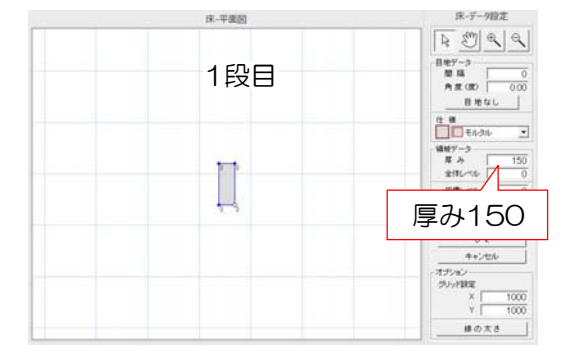

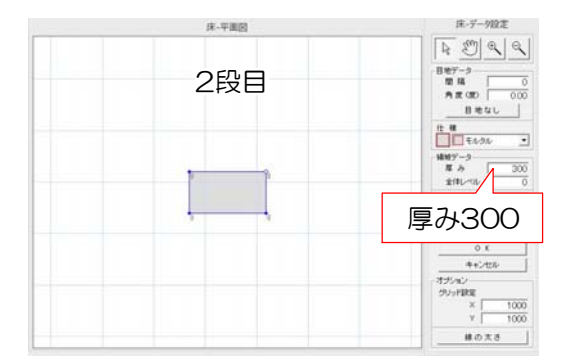

③ 3D編集

③-1:配置した階段をWクリックして階段を 起動します。 階段の高さを入力して段数を入力します。 ※2段目は天端高300にして設定します。

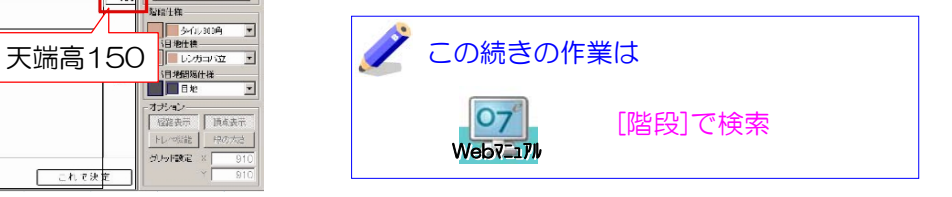

③-1:配置した床をWクリックして床デザイ ナーを起動します。 床の高さ1段目・2段目それぞれに厚みを入力 しOKを選択します。

# 【床ユニットと階段ユニットで作成する階段の違い】

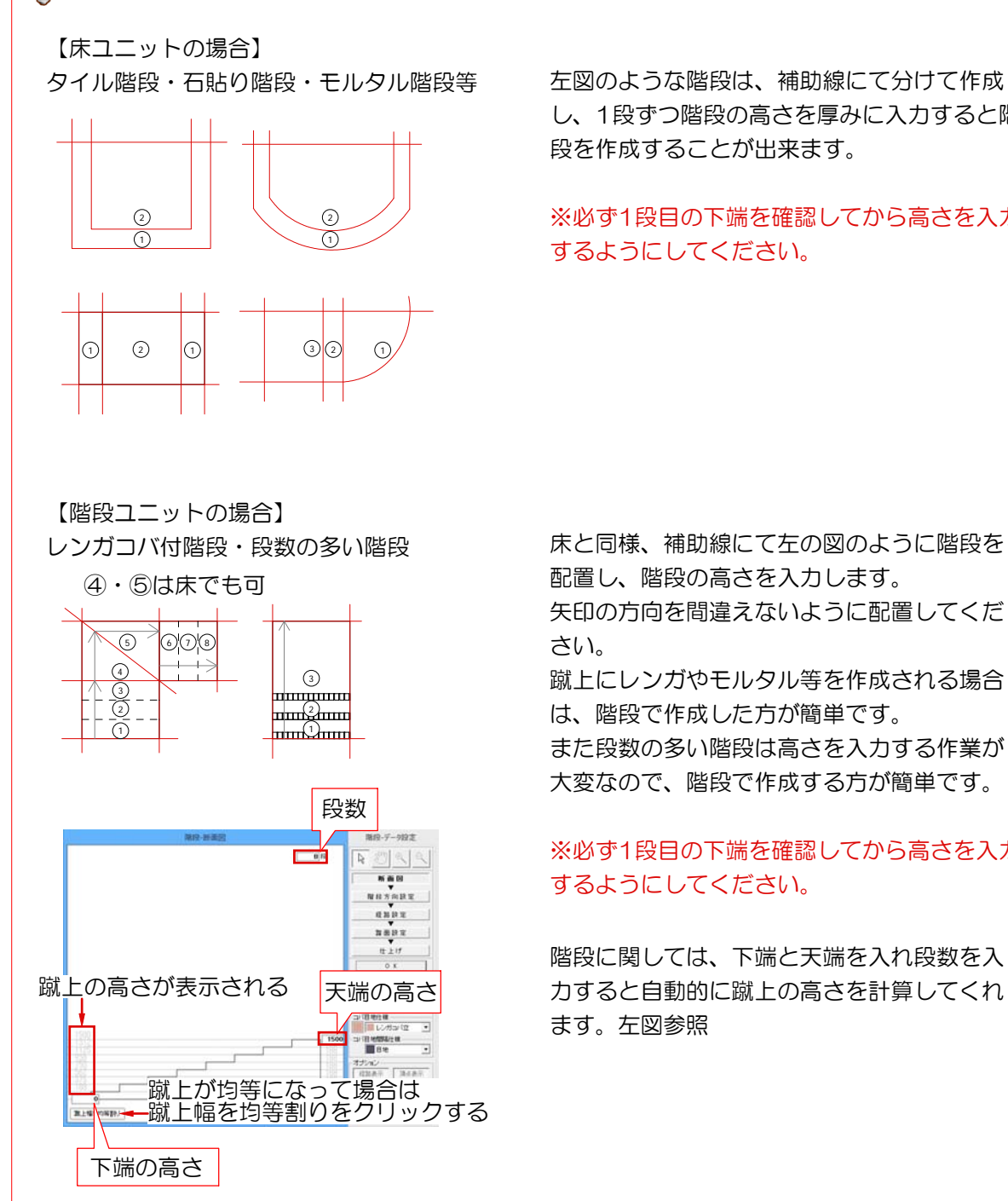

し、1段ずつ階段の高さを厚みに入力すると階 段を作成することが出来ます。

#### ※必ず1段目の下端を確認してから高さを入力 するようにしてください。

床と同様、補助線にて左の図のように階段を 配置し、階段の高さを入力します。

矢印の方向を間違えないように配置してくだ さい。

蹴上にレンガやモルタル等を作成される場合 は、階段で作成した方が簡単です。

また段数の多い階段は高さを入力する作業が 大変なので、階段で作成する方が簡単です。

### ※必ず1段目の下端を確認してから高さを入力 するようにしてください。

階段に関しては、下端と天端を入れ段数を入 力すると自動的に蹴上の高さを計算してくれ ます。左図参照